**The Defense Civilian Personnel Data System**

# **DESK GUIDE**

A \ 0 | Q & & & Q Y | X D D P & | A @ 0 0 & | B D B | ?

*Managers, Supervisors and field offices*

> **Updated November 2014**

Please send comments or suggestions about this Desk Guide to: HRSelfservice@dla.mil

## **TABLE OF CONTENTS**

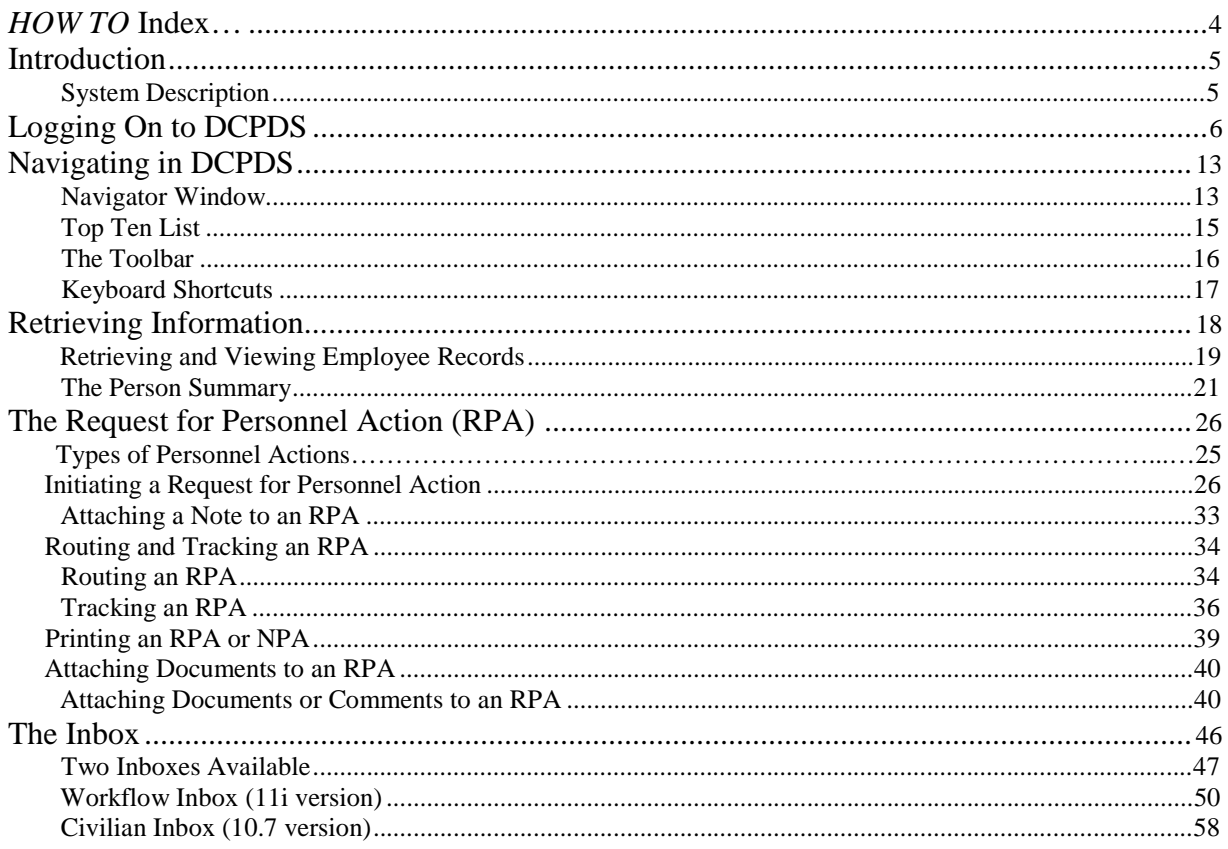

## *HOW TO* **Index…**

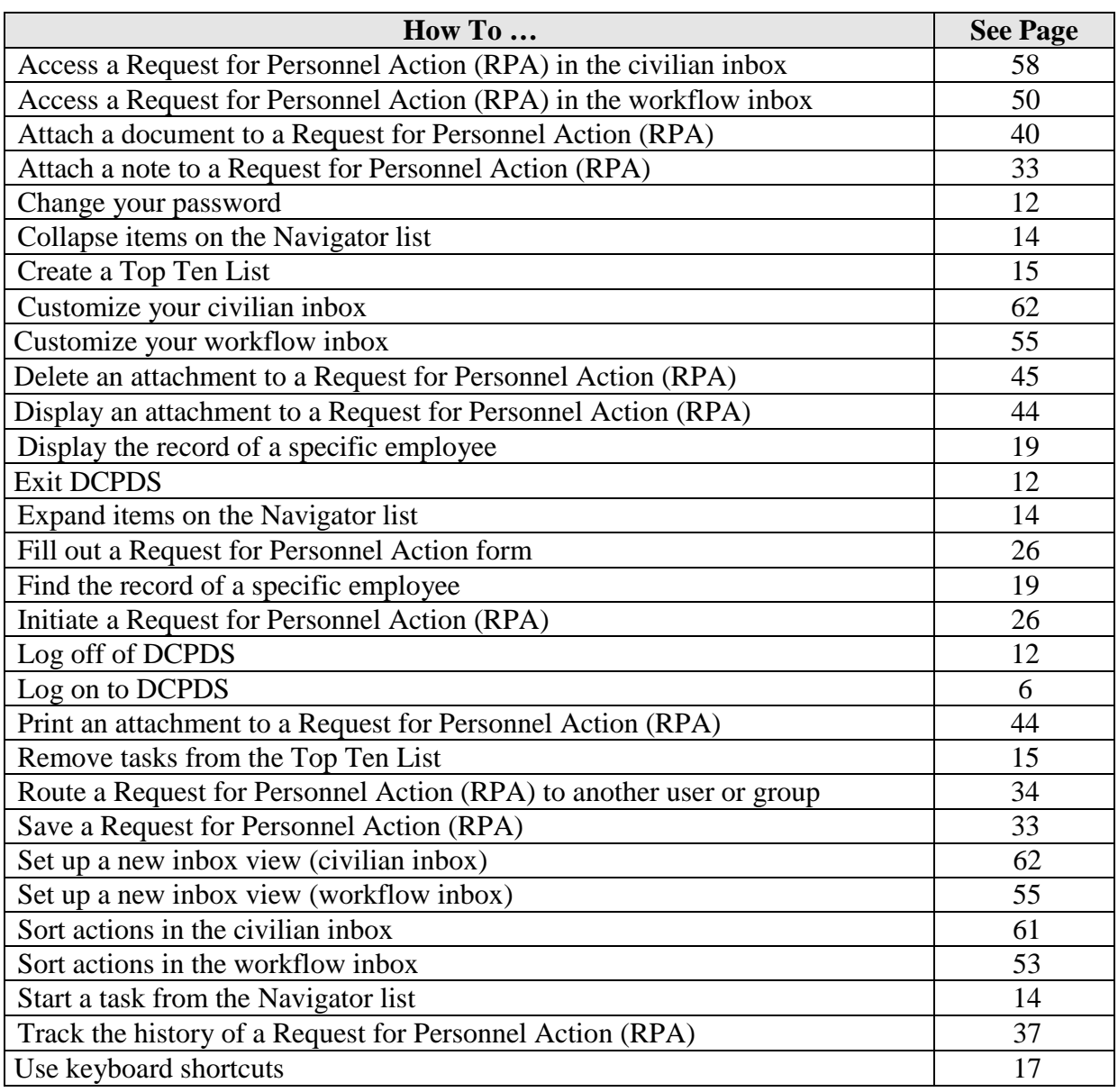

## **Introduction**

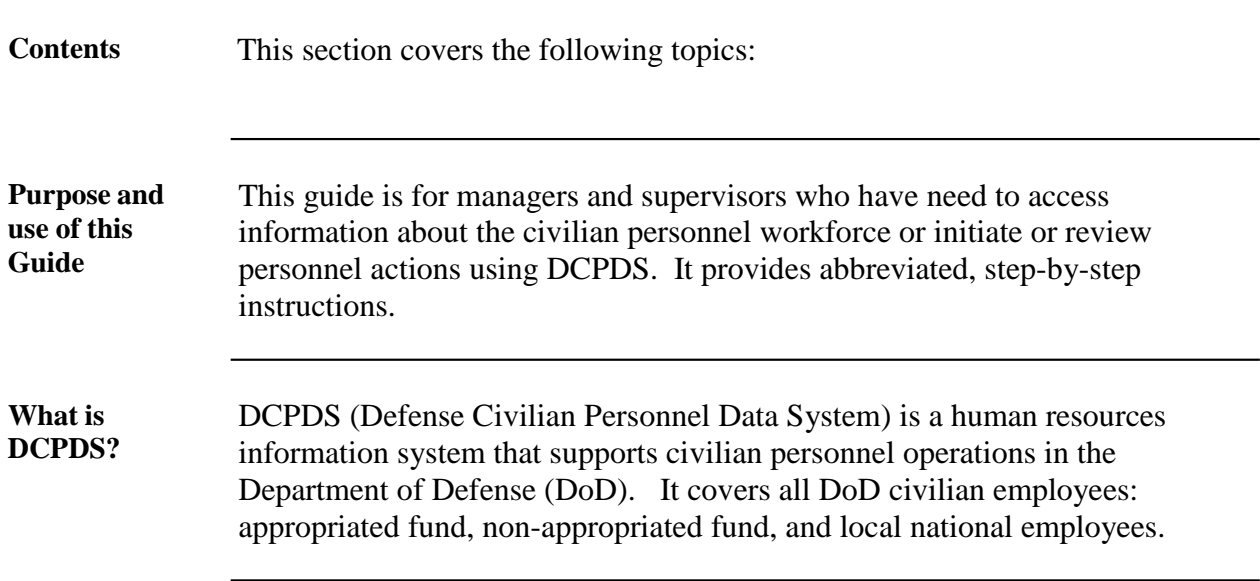

## **Logging On to DCPDS**

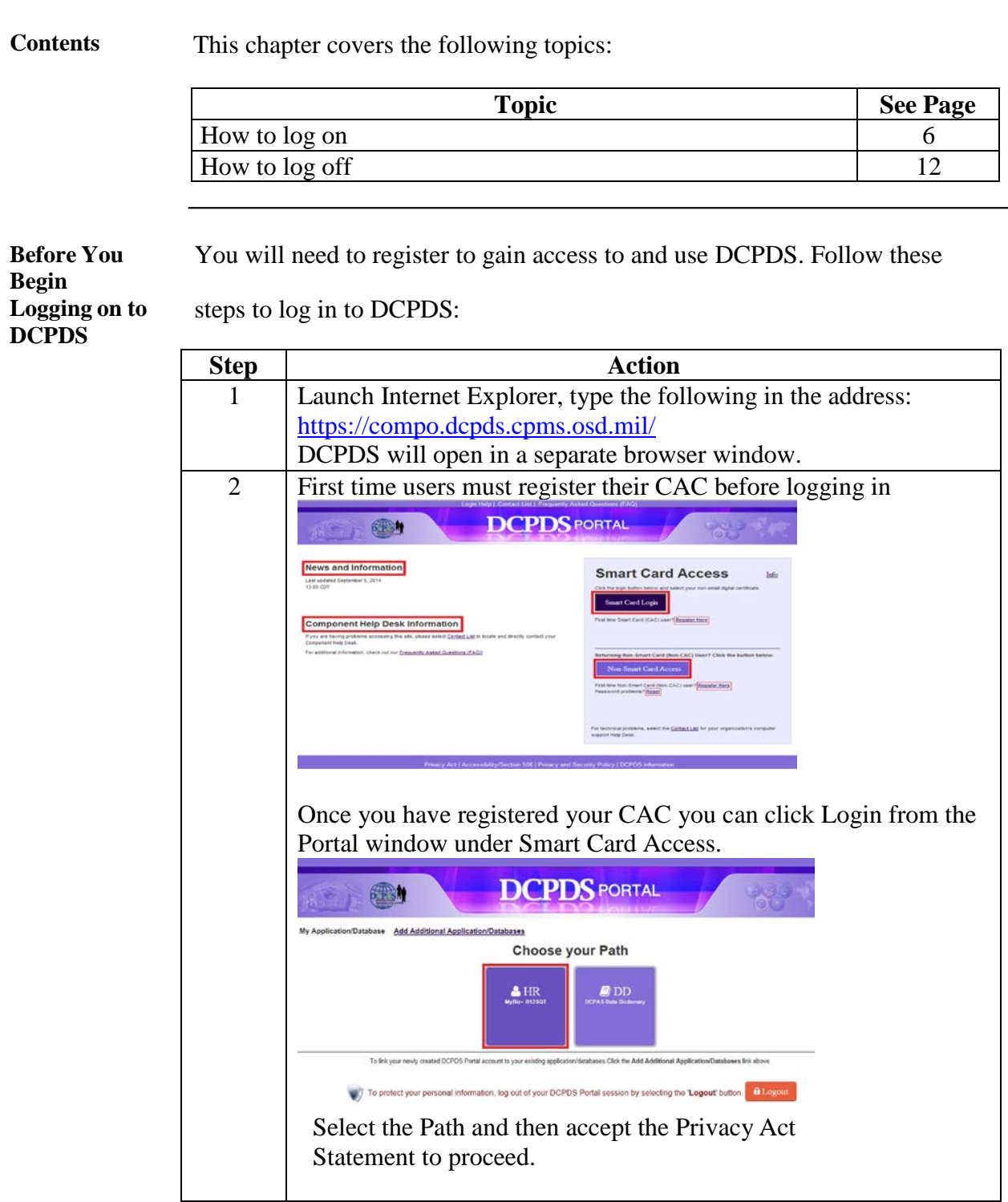

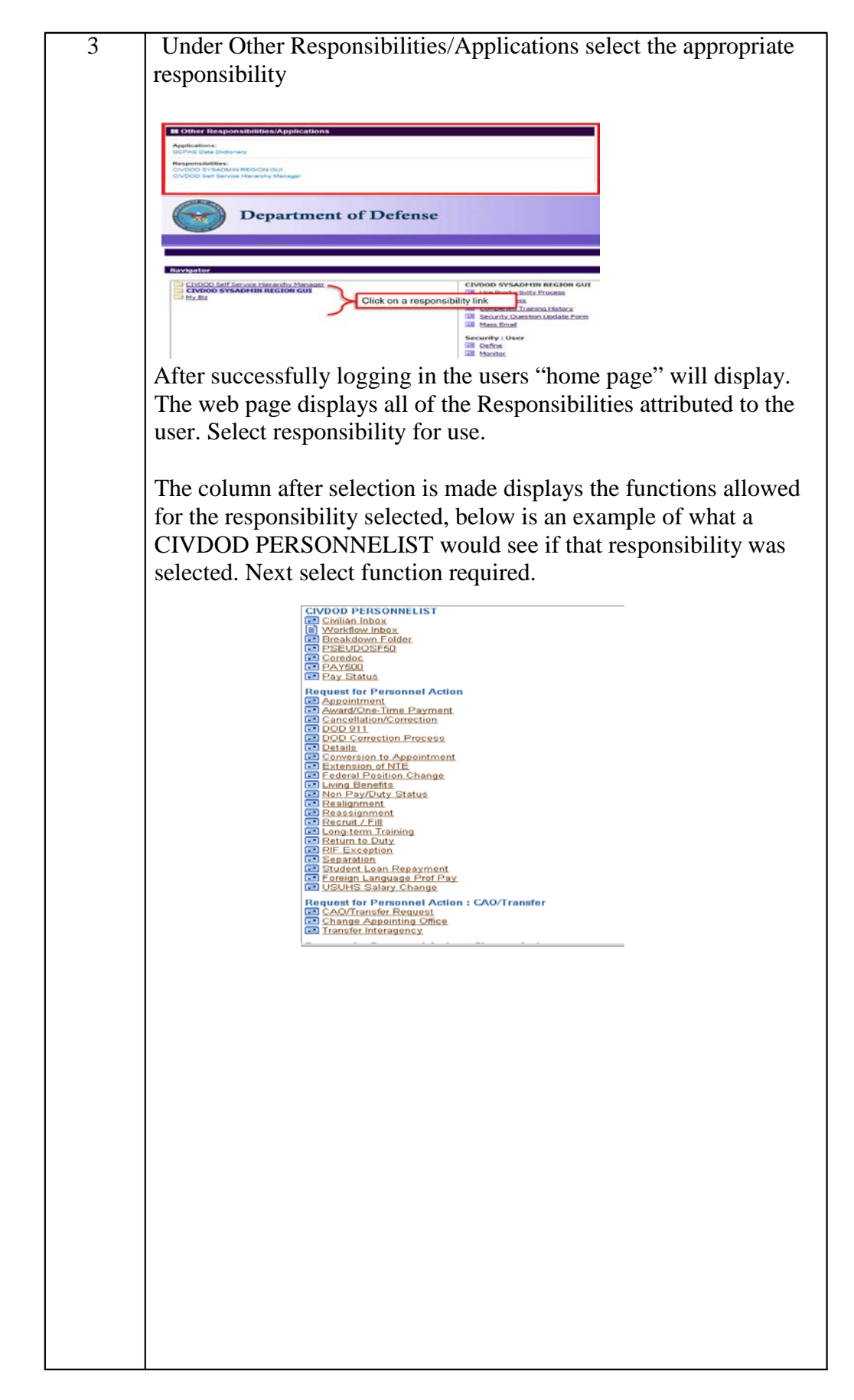

 Once your function has been selected the professional user interface is launched and the form for that function will be loaded to DCPDS.

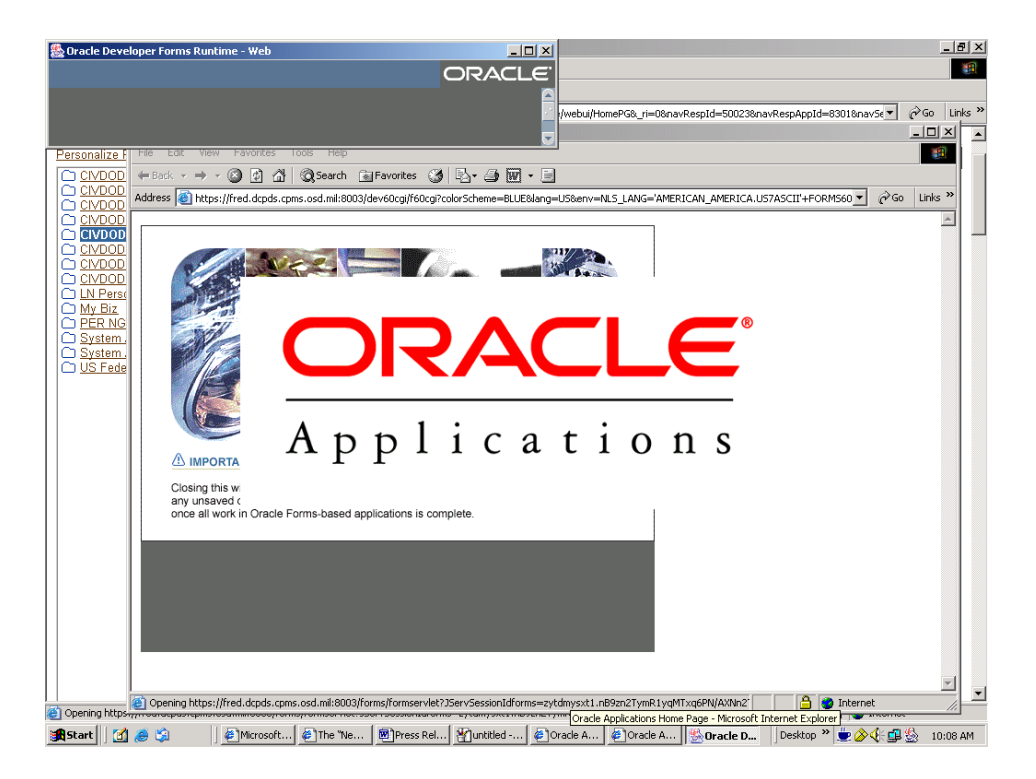

DCPDS will populate based on your selected function, so simply X out of that form to get to the main navigator screen and Top Ten List.

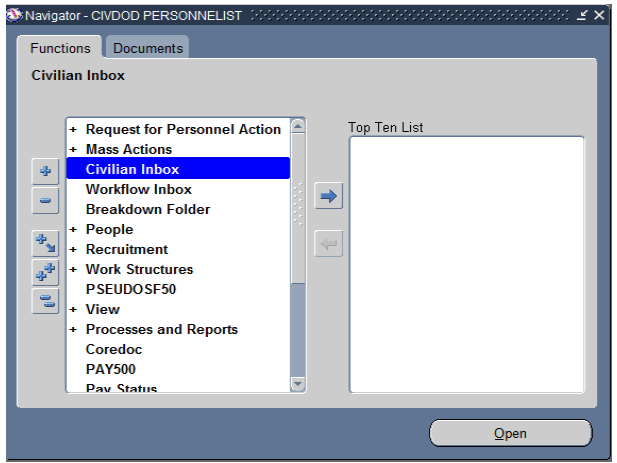

The Top Ten Feature provides the user the ability to create a list of most often used **items.**<br>Navigator - CIVDOD PERSONNELIST 1999

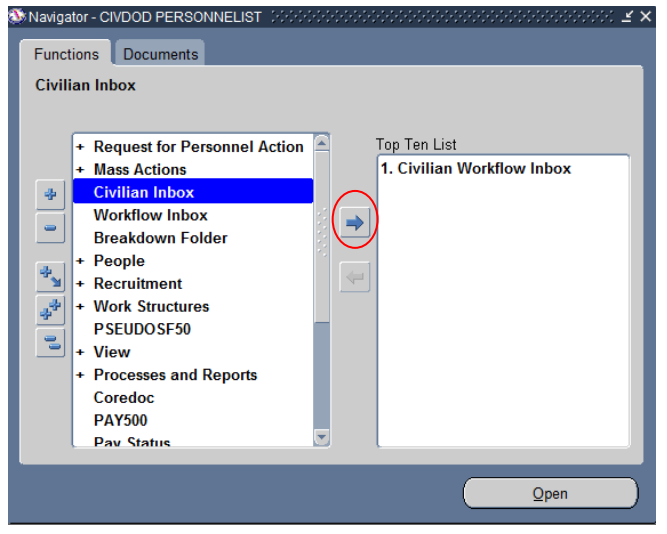

You can create the Top Ten by selecting the item from the left and using the right arrow in the middle and click to move the selected item to your top ten listed on the right.

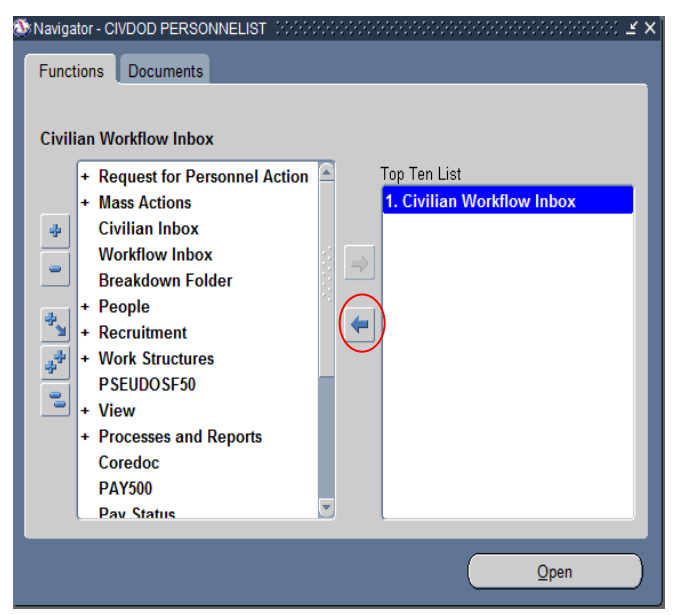

If you no longer want the item on the Top Ten list you can select the item from the right and use the middle left arrow and click to remove the item from your list. You can continue this process for each function you want to include or remove from your Top Ten List.

## **Navigation in DCPDS**

The Navigator Screen provides items under menu headings.

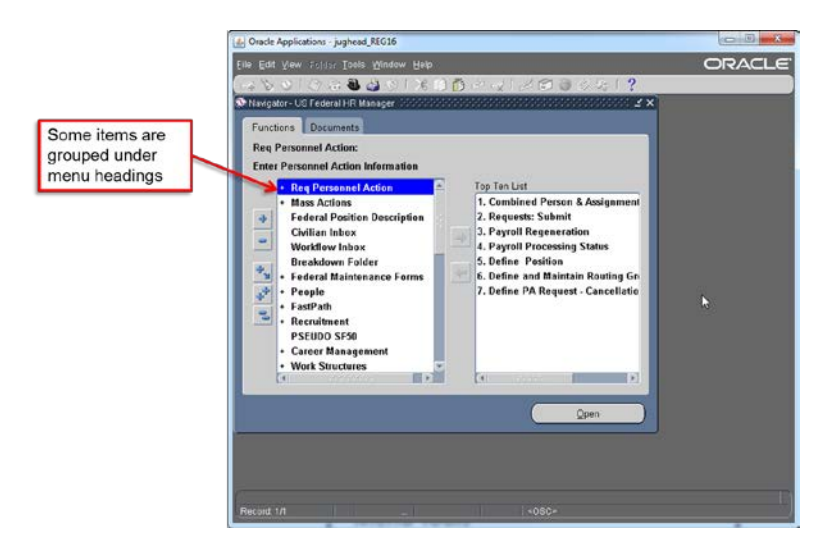

By expanding the menu headings you will see what actions can be accomplished.

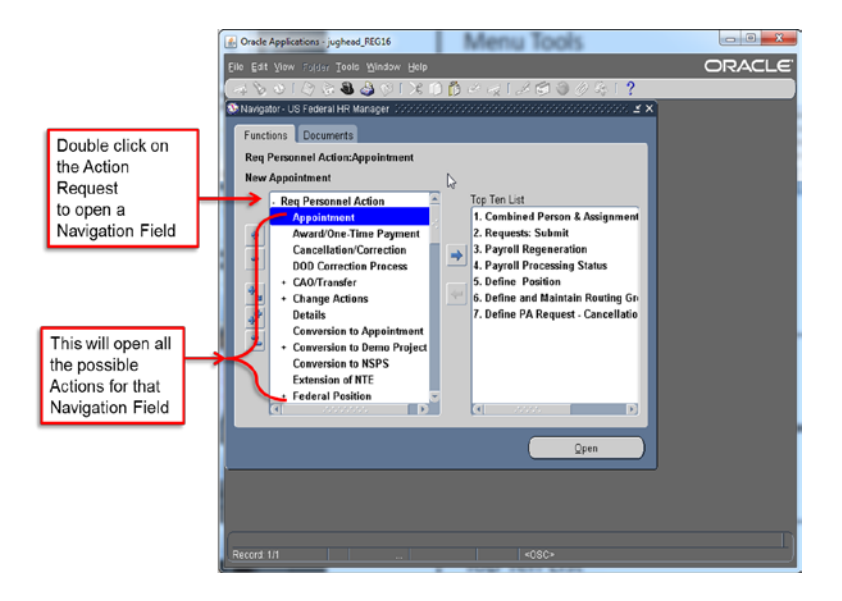

There will be instances where you will have additional actions that can be expanded upon to view within your primary action.

![](_page_10_Picture_2.jpeg)

From our Navigator screen we want to be able to get to a person record for viewing. You would use your Navigation Path: "People" > "Enter and Maintain" and click Open.

![](_page_10_Picture_63.jpeg)

You will open the associated form with your navigation path. To find an employee simply enter the Last Name, First Name of your employee, or enter the SSN to retrieve the DCPDS record.

![](_page_11_Picture_37.jpeg)

You have now retrieved the employee record. You can close  $\mathbb{X}$  the person window to return to the Navigator screen to perform additional functions.

**How to exit from DCPDS** When you are done working in DCPDS:

![](_page_12_Picture_2.jpeg)

## **Navigating in DCPDS**

**Contents** This section covers the following topics:

![](_page_13_Picture_147.jpeg)

## **Navigator Window**

![](_page_13_Picture_148.jpeg)

![](_page_13_Picture_7.jpeg)

![](_page_14_Picture_164.jpeg)

![](_page_14_Picture_165.jpeg)

- Click the task on the navigation list you need to use, then click <Open>, or
- Double-click the task.

## **Top Ten List**

**The Navigation Top Ten List**

To quickly find and open menu items that you use frequently, you can create your own "Top Ten" list. The Top Ten List you create will be located on the right side of the Navigator Window.

- To start a task from your top ten list, press the number key on your keyboard that corresponds with the Top Ten List number of the item you want to open. For instance, to submit a report request, I would click the [2] key on my keyboard. You can also double-click the item from the top ten list or click it once (select it), then click the <Open> button.
- If you have more than one responsibility, you can create a different Top Ten List for each responsibility.

![](_page_15_Picture_6.jpeg)

Follow these steps to add items to your top ten list:

**How to add items to your Top Ten List**

![](_page_15_Picture_156.jpeg)

![](_page_16_Picture_162.jpeg)

## **The Toolbar**

#### **The Toolbar** Many functions in DCPDS can be performed by using the toolbar icons at the top of the screen (just below the menu bar). Some general points:

- Toolbar buttons will vary between screens depending on what functions are available; also, some may be displayed but "grayed out."
- To display the function of a button, move your mouse over it and an identifier will display briefly.

![](_page_16_Figure_6.jpeg)

**List of Values** There is no longer a "List of Values" (LOV) icon on the toolbar. Instead, lists of values are embedded in each field for which there is a list, and the list can be accessed by clicking on the button containing three dots at the right side of the field. Once the List of Values has displayed, use it the same as before. Note, the LOV button is not visible until you have actually clicked in the field.

![](_page_16_Picture_163.jpeg)

## **Keyboard Shortcuts**

![](_page_17_Picture_81.jpeg)

## **Retrieving Information**

![](_page_18_Picture_112.jpeg)

## **Retrieving and Viewing Employee Records**

**Finding an employee record** Your access to employee records is determined by the permissions established with your user ID. As a general rule, supervisors, managers, and administrative personnel will have access to the records of employees in their organization only.

Follow these steps to retrieve an employee record:

![](_page_19_Figure_4.jpeg)

![](_page_20_Picture_65.jpeg)

## **The Person Summary**

![](_page_21_Picture_84.jpeg)

**When you're done** When you have finished reviewing the record, you can exit or search for another employee's record:

- To exit, close any windows that you have opened until you return to the **Navigator** window.
- To search for another employee's record, close any open windows until you have returned to the **People** window. Then click the Find button on the toolbar (the flashlight) to re-display the **Find Person** window, and follow the instructions for steps 2-4 of *Finding an employee record,* page 19.

![](_page_23_Picture_159.jpeg)

## **The Request for Personnel Action (RPA)**

**Contents** This section covers the following topics:

![](_page_24_Picture_164.jpeg)

**Introduction** The Request for Personnel Action (RPA) enables supervisors and managers to request employee and position actions. It enables the CSO to record staffing and classification actions, as well as make personnel record changes.

> The RPA is an interactive electronic form that automates the creating, editing, approving, coordinating, and tracking of personnel actions. It provides a single, integrated process to supervisors, managers, personnelists, and payroll to manage personnel actions electronically, coordinate to the appropriate officials, and provide reports.

This module explains how to use the automated RPA to initiate personnel actions.

![](_page_25_Picture_146.jpeg)

## **Types of Personnel Actions**

**Types of Actions**

The "Request for Personnel Action" heading on the Navigator menu shows the types of actions can be requested by most users with a manager or supervisory level of responsibility.

**Although most types of personnel actions are self-explanatory, there are some types of actions that can be confusing. It is important that the correct type of action be selected. If you have questions about the correct type of action to select, contact your servicing CSO.**

![](_page_25_Picture_6.jpeg)

The following sections provide general information about these types of actions.

**Note**: DCPDS does not include an "other" category. If the action you want to request is not covered, consult your servicing CSO for assistance.

## **Initiating a Request for Personnel Action**

![](_page_26_Picture_137.jpeg)

example.

**Request for Personnel** 

**Action Window** The **Request for Personnel Action –Page 1 (Requesting Info)** window is displayed.

![](_page_26_Picture_138.jpeg)

![](_page_27_Picture_200.jpeg)

able to include on the RPA – just look for the white fields.

**Explanation of selected fields on the RPA, p. 1**

A description of the buttons located on the **RPA –Page 1** are discussed below. See the window above for the location of these buttons.

![](_page_27_Picture_201.jpeg)

**Explanation of selected fields on the RPA, p. 1**

A description of key data fields on page 1 of the RPA is provided below.

![](_page_27_Picture_202.jpeg)

![](_page_28_Picture_234.jpeg)

![](_page_29_Picture_107.jpeg)

**Request for Personnel Action - Page 2** The **Request for Personnel Action - Page 2 (Position Data)** is shown here:

![](_page_30_Picture_3.jpeg)

#### **Page 2 notes**:

- Employee and SSN fields are automatically populated on each page of the RPA once a person has been identified with an action (not applicable for a recruit/fill action since the selectee has not yet been identified).
- The From Information data fields are automatically populated (or not populated) based on the action requested. The To Information data fields may also be populated (or not) based on the action.

**Request for**  The **Request for Personnel Action – Page 3 (Employee and Position data) Personnel**  is shown here: **Action – Page 3**  $\overline{a}$ 

![](_page_31_Picture_68.jpeg)

### **Page 3 Notes**:

• Information on this page will vary depending on the type of action requested and whether an employee name or position title has been entered on pages 1 and 2.

**Request for Personnel Action - Page 4** The **Request for Personnel Action - Page 4 (Remarks and Address)** is shown here:

![](_page_32_Picture_60.jpeg)

#### **Page 4 Notes:**

• Remarks by Requesting Office (Part D): It is provided to include additional information about the action.

## **Attaching a Note to an RPA**

![](_page_33_Picture_167.jpeg)

#### **Information about the notepad**

- You can use the notepad to write any notes pertinent to the action. Click in the white text area and begin typing to start a new note. If there is already information in the notes section (that is, the action was sent to you from someone else who added a note), add your notes to the bottom. (You do not need to use the <**New**> or <**Append**> buttons).
- You should include your name and the date with your note so that others reading the note will know where it came from. Notes accompany the RPA during its routing and are accessible to anyone who has access to the RPA.
- When you receive an RPA routed to you from another user, you should make it a habit to check for accompanying notes by clicking on the notepad button.
- Notes have a limit of 2000 characters. If you need more room, you should include the information using the "attach document" feature (see *Attaching Documents or Comments to an RPA,* page 40.

#### **Saving your RPA**

![](_page_33_Picture_9.jpeg)

When you are done working on the RPA, click the Save button on the toolbar to save your RPA action, or click *File* Æ *Save* from the main menu bar, then proceed with the routing instructions (see *Routing the RPA*, page 34).

## **Routing and Tracking an RPA**

## **Routing an RPA**

**Routing the RPA** Once you click the save icon, a dialog box is displayed:

![](_page_34_Picture_4.jpeg)

- Click **<Cancel>** to return to the RPA.
- Click <No> to save your action and return to the RPA (without routing it).
- Click **<Yes>** to display the **Routing** Window.

**The Routing Window** When you click <**Yes**> on the routing decision window, the **Routing** Window is displayed. This window gives you several options for processing your RPA.

> You will normally route the RPA from your inbox to another group box by using the "Select Groupbox" option.

![](_page_34_Picture_10.jpeg)

**Routing Options Routing** Window options are described below. **Note**: if you want to print a hard copy of the RPA, you should do this before routing it; see *Printing an RPA or NPA*, page 36.

![](_page_35_Picture_180.jpeg)

![](_page_36_Picture_137.jpeg)

- After you route an RPA that was opened from your Civilian Inbox, you are returned to your inbox. The action that you routed is still visible even though it is not technically "your" action any more. You can still click the <Respond> button, display the action, even route it again to another user. However, this can cause system problems.
- If you are using the Workflow inbox, the RPA will not be in your Workflow inbox after you route the action.

**Always remember to refresh your inbox by pushing Ctrl-[F11] on your keyboard when you return to the civilian inbox after routing an RPA.**

## **Tracking an RPA**

![](_page_36_Picture_138.jpeg)

**Accessing the RPA** To view the RPA history within DCPDS, you must first retrieve the RPA. This can be done whether the RPA is currently in your civilian inbox (active) or in someone else's inbox – as long as it has been in your groupbox at some time in the past. The procedure for doing this varies somewhat depending on which inbox you are using (see *The Inbox,* p. 46, for distinctions between the Civilian Inbox and the Workflow Inbox).

#### **Workflow Inbox:**

- If the RPA is active in your inbox (open), select (click on) the subject link in the inbox to display the RPA Notifications window. Scroll down and click the <References> icon to display the RPA history.
- If the RPA is closed (not active in your inbox), change views to display "All Notifications" (click the <Go> button after selecting the "All Notifications" view). Then select (click on) the subject link in the inbox to display the RPA Notifications window. Scroll down and click the <References> icon to display the RPA history.

### **Civilian Inbox:**

- If the RPA is active in your inbox (open), open your inbox, click the <**Open**> button to display the **Notification Details** window. Click the <**Routing History**> icon to display the RPA history.
- If the RPA is closed (not active in your inbox), un-check the <**Display Only Open Notifications**> checkbox at the top of the window, and push **Ctrl-[F11]** on your keyboard. Then select the RPA and click the <**Open**> button to display the Notification Details window. Click the <**Routing History**> icon to display the RPA history.

#### **History button** Clicking the <**History>** Button (at the bottom of the RPA) will show a history of the routing of the RPA – who initiated the request, who approved it, who reviewed it, etc.

- This window scrolls to the right to provide additional tracking information.
- No information can be changed in this window. It is for viewing only.

**Action history** The "Action History" section, shown below, indicates what user has had the action, and what action they took (if any).

![](_page_38_Figure_2.jpeg)

**Routing history** As you scroll to the right, the "Routing History" section displays, showing what user (inbox or groupbox) had the action, and when. The user (or groupbox) shown in the top line of the routing history is the user who currently has the action.

![](_page_38_Picture_127.jpeg)

Additional information is shown as you continue to scroll right.

## **Printing an RPA or NPA**

#### **Printing an RPA** 鼻

To print a hard copy of the RPA, click **Action** Æ **Print** on the Menu Bar while the RPA is displayed on your screen, or click the Print button on the Toolbar. The **Printing** Window displays.

![](_page_39_Picture_137.jpeg)

- You have the option of printing the Request for Personnel Action (RPA) or the Notification of Personnel Action (NPA, or SF50). However, this latter option is grayed out until on or after the effective date of a finalized personnel action. In addition, the option to print the Notification of Personnel Action is only available using the Civilian Inbox, not the Workflow Inbox (see *The Inbox*, p. 46).
- No printer name will show in the "Printer" block, click in that block to display the list of values and select the printer you want to use. Using the dummy printer (000NO\_LAN\_PRINTER) allows you to both display the RPA on your screen, and print a hard copy.
- Click **<OK>** on the **Printing** Window to print the action.

**Other printing options**

• Besides printing the RPA from the RPA itself, you can also print RPAs and NPAs individually, or for a specific employee, or you can print NPAs using *Ghost* View

## **Attaching Documents to an RPA**

**Purpose** This section shows how to attach Word documents, spreadsheets, or other computer files (including lengthy comments) to a Request for Personnel Action (RPA), how to view and/or print an attached document, and how to delete an attachment.

> • This section does not cover attaching a note using the notepad, see *Attaching a Note to the RPA*, page 33.

## **Attaching Documents or Comments to an RPA**

![](_page_40_Picture_162.jpeg)

**Document**

![](_page_40_Picture_163.jpeg)

![](_page_41_Picture_202.jpeg)

![](_page_42_Figure_1.jpeg)

Click in the large white area and type your comments:

![](_page_42_Picture_53.jpeg)

When you are done typing the comments, click the **Save** button on the toolbar to save the attachment information. You can then close the attachment window to return to the RPA, or add another attachment if desired.

**Attaching a file** Follow these steps to attach a file (Word document, Excel spreadsheet, or other computer file):

![](_page_43_Picture_80.jpeg)

![](_page_44_Picture_1.jpeg)

**Viewing and printing an attachment**

Follow the steps below to view or print an attachment to an RPA.

#### **Step Action** 1 To view the attachment(s) to an RPA, click the Attachment button on the Toolbar (the RPA must be open on your screen). ழி **Note**: You can tell if there is an attachment to an RPA or any other personnel document by the "paper" in the paper clip Attachment button on the Toolbar. 2 The **Attachments** window is displayed. Click on the line containing the attachment you want to view or print (if there is more than one item). • For a file, click the <**Open Document**> button. The file will open in a separate browser window where you can view or print it. • Comments will display automatically when you select a "Comment" item.Attachments ビズ× Main Source Seq Category Data Type May Be Changed **Description**  $\sqrt{10}$ Miscellaneous Position Description File  $\overline{v}$ 20 **Comments Long Text** Comments on action  $\overline{a}$  $\Gamma$ Entity Name PA Request Magnification 100% × Open Document. Click here to open an attached file (Comments will show here)

![](_page_45_Picture_157.jpeg)

**Delete an**

To delete an attachment to an RPA, follow these steps:

![](_page_45_Picture_158.jpeg)

![](_page_45_Picture_159.jpeg)

## **The Inbox**

**Contents** This section covers the following topics:

![](_page_46_Picture_238.jpeg)

**Purpose of the inbox** This chapter explains how to access and act on Requests for Personnel Actions (RPAs) from the inbox. Your Inbox displays the following:

- actions you have saved to your Inbox;
- actions sent to you by others; and
- actions residing in any groupbox to which you belong.

From the inbox, you can access Requests for Personnel Actions that have been saved in or received in your inbox. When an RPA is displayed, you can:

- make changes to the action,
- review or approve the action,
- route the action to another groupbox, and/or
- view the status of an action and its routing history.

You should check your Inbox frequently since it can contain actions sent to you by other users, awaiting action by you. This is particularly true if you are an authorizing official for personnel actions.

## **Two Inboxes Available**

**Two inboxes** There are two inboxes available on the Oracle 11i navigator menu. Both have the same function and either one can be used.

- The **Civilian Inbox** is the Oracle 11i equivalent of the Oracle 10.7 inbox.
- The **Workflow Inbox** is new to Oracle 11i

The reason for the two inboxes is because the new 11i Workflow inbox does not have all the features that some users wanted, so the older 10.7 version of the inbox (the civilian inbox) was also brought over to Oracle 11i.

Improvements will be made to the 11i Workflow inbox and eventually it will be the only one available.

![](_page_47_Picture_129.jpeg)

**Inbox identifiers** If you move either of the inboxes to your top ten list, they will display as **on the Top Ten list** follows:

- **Civilian Inbox** shows as "Civilian Workflow Inbox" on the Top Ten list.
- **Workflow Inbox** shows as "Customizable Workflow Worklist" on the Top Ten list.

**Which to use?** The two different inboxes each have their own advantages (and disadvantages). Select the one that is best for you. You do not need to stick to one at all times – you can use one during one session and the other during another session if desired, although you should not have both inboxes open at the same time.

> General rule: Frequent users (e.g., at the CSOs) or users who have many personnel actions in their inbox should use the older 10.7 Civilian Inbox.

![](_page_48_Picture_217.jpeg)

#### **Coverage** The two inboxes are addressed separately in this chapter:

See *Workflow Inbox (11i version),* p. 50. See *Civilian Inbox (10.7 version),* p. 58.

![](_page_49_Picture_242.jpeg)

![](_page_50_Picture_158.jpeg)

## **Workflow Inbox (11i version)**

**Displaying an RPA using the** 

**workflow inbox** The "Workflow Inbox" is the new Oracle 11i version of the inbox on the navigator menu. Follow these steps to display an RPA from this inbox:

![](_page_50_Picture_159.jpeg)

![](_page_51_Picture_64.jpeg)

![](_page_52_Picture_77.jpeg)

**Inbox views** The Workflow Inbox comes with five standard "views" that you can access by using the drop-down list to select the one you want, then clicking the <Go> button:

![](_page_52_Picture_78.jpeg)

The most commonly used views are "Open Notifications" (the default view) and "All Notifications" which will display all actions that have ever been in your inbox.

• You can create your own views with different columns, sorts, and filtering criteria. See *Personalizing inbox views*, p. 55.

- **Closed actions** Use the "All Notifications" view to search for a closed action (one that is no longer in your inbox or one that has been completed).
	- If there are lots of actions in your inbox, you will have links ("Next 25," "Prev 25") that allow you to view additional pages of information.
	- You cannot actually view a closed RPA from the workflow inbox. You can "open" it to display the **Notifications Details** window, but you cannot view or print the RPA form itself. To view a closed RPA, use the Civilian Inbox (see *Viewing closed actions,* p. 59).

![](_page_53_Picture_89.jpeg)

**Sorting actions in the workflow inbox**

To sort items in your inbox, click on the column heading of the column you want to use for your sort.

![](_page_53_Picture_90.jpeg)

**Searching the workflow inbox** If you have a lot of actions in your inbox (for example, if you are looking at "All Notifications" which includes closed actions), you can use "Simple Search" to help locate a specific action. Begin by clicking the <Simple Search> button on the inbox window:

![](_page_54_Figure_2.jpeg)

**The Simple Search window**

On the Simple Search screen, enter your search criteria.

- In the "Subject" line, you can search for an RPA number, a type of action (e.g., Promotion), or an employee name.
- Search criteria is not case sensitive and does not require use of wild cards. To search for an action for John Smith for example, you can just enter "smith" or "SMITH".
- Use the "From" line to search for actions sent to you from another user.
- Use the "Sent" line to search for actions sent to you on a specific date.
- Once you've entered your search criteria, click the <Go> button. Actions that meet your search criteria will display.
- "Advanced Search" lets you set up more complex search criteria using any of the data fields used in the Workflow inbox.

Select one or more notifications from the list and Open or Reassign them using the appropriate buttons. You may also click on the notification subject to open a particular notification. Simple Search

![](_page_55_Picture_76.jpeg)

#### **Personalizing inbox views**

You can create your own "personalized" views of your inbox which allows you to specify what columns to display, how the actions should be sorted, and what filtering criteria to use (if any). Follow these steps to create a custom view:

![](_page_55_Figure_5.jpeg)

![](_page_56_Picture_1.jpeg)

![](_page_57_Figure_1.jpeg)

![](_page_58_Figure_1.jpeg)

## **Civilian Inbox (10.7 version)**

**Displaying an RPA using the civilian inbox**

The "Civilian Inbox" is the Oracle 11i equivalent of the Oracle 10.7 Civilian Inbox. Follow these steps to display an RPA from this inbox:

![](_page_58_Picture_138.jpeg)

![](_page_59_Figure_1.jpeg)

#### **Viewing closed actions**

By default, whenever you open your inbox, you will see only open actions. In order to see closed actions (those that have been in your inbox in the past), click the **Query Only Open Notifications** block to clear the " ", then push **Ctrl-[F11]** on your keyboard to refresh your inbox.

**Searching the civilian inbox** If you have lots of actions in your inbox (e.g., if you are looking at both open and closed actions) and want to search for a specific action, use the "Find" function by clicking the Find icon (the flashlight) or selecting *View* Æ *Find*  from the top line menu. The Find window displays:

![](_page_60_Figure_3.jpeg)

**Sorting the inbox**

You can sort the actions in your inbox by any of the first three columns.

- If you want to sort on a different column (not one of the first three), you must move that column to make it one of the first three. See *Customizing the civilian inbox,* p. 62. By setting up and saving a custom view, you can also set it up to sort the way you want.
- Select *Folder* Æ *Sort Data* from the top line menu. Use the drop-down menu at the right of any or all three of the columns to select Ascending (low to high) or Descending (high to low).
- Click <**OK**> to change the sort.

![](_page_61_Picture_82.jpeg)

**The Notifications window**

The **Notifications** window provides additional information about the RPA.

- You can enter comments that will show in your inbox if desired. These comments are only for you -- they will not travel with the RPA.
- Click <**Routing History**> icon on the **Notifications** Window to display the **Routing History** Window. This window shows where this action has been, who has had the action, and what they did with it. This is the same window that displays when you click the <**History**> taskflow button at the bottom of an RPA (see *History button,* p. 37).
- Click the  $\leq$ **Respond** button to display the actual RPA form itself.

![](_page_62_Figure_6.jpeg)

You can personalize the appearance of your inbox in a number of ways:

**the civilian inbox**

**Customizing** 

- You can specify what columns to show or not show.
- You can change the order of columns from left to right.
- You can sort the items in different ways.
- You can expand or shrink the width of columns.
- You can save different views with different names.

**Using folder tools** The folder tools menu lets you change the appearance of your inbox. You can use the Folder menu or the Folder Tools window that displays when you click the Folder Tools icon. When using the folder tools window, hover your mouse over a button to display its function.

![](_page_63_Figure_2.jpeg)

- To change the width of a column, click in the column you want to change and click the Widen Field or Shrink Field icon (or the corresponding entries from the Folder menu).
- To hide a column, click in the column you want to hide, and click the Hide Field icon.
- To restore a column that you previously hid, click in the column next to where you want to restore the column, then click the Show Field icon. This will display a list of hidden columns from which you can select.
- To move columns around (left to right), click in a column and click the Move Right or Move Left icon. You can do this repeatedly until the column is located where you want it.

![](_page_63_Picture_149.jpeg)

![](_page_64_Picture_157.jpeg)